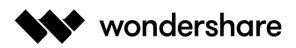

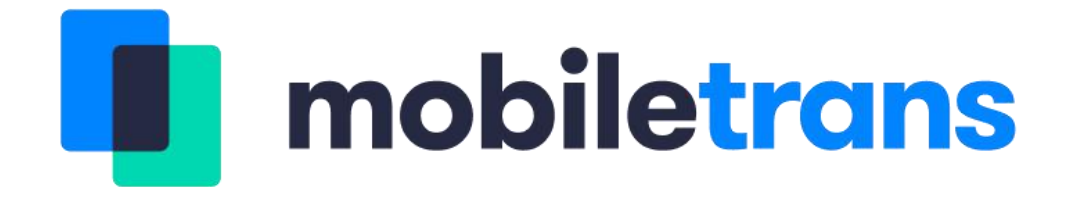

# **Product User Guide**

Copyright © 2019, All Rights Reserved

Updated: 2019-10-25

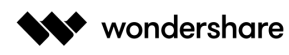

# **Table of Contents**

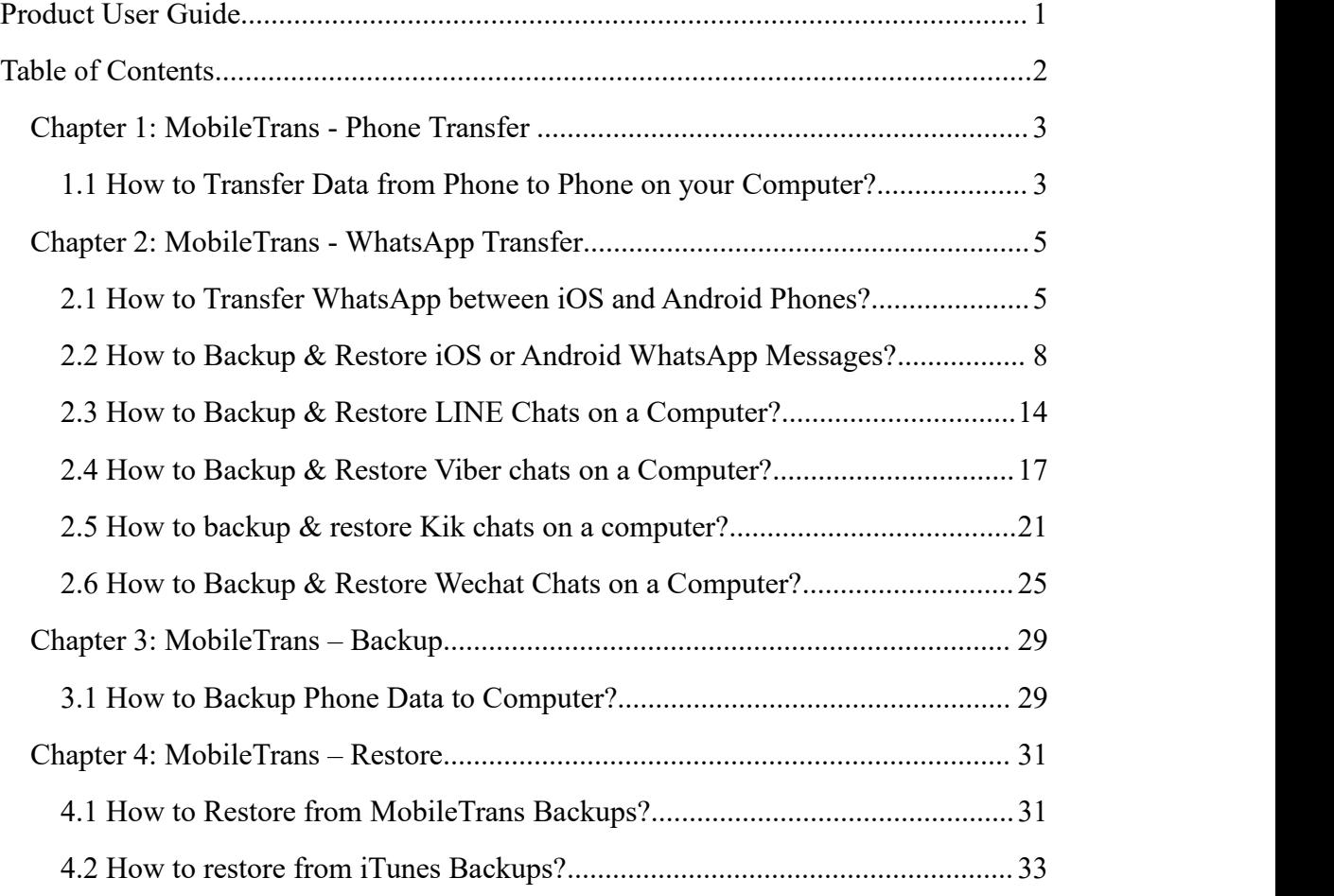

# **Chapter 1: MobileTrans - Phone Transfer**

## **1.1 How to Transfer Data from Phone to Phone on your Computer?**

**MobileTrans** - **Phone Transfer** can help you transfer data between two smart phones within one click, it supports mobile phones running system with iOS, Android and Windows.

Here are the detailed steps to use MobileTrans on your computer:

**Step 1:** Open MobileTrans and select **"Phone Transfer"** from dashboard.

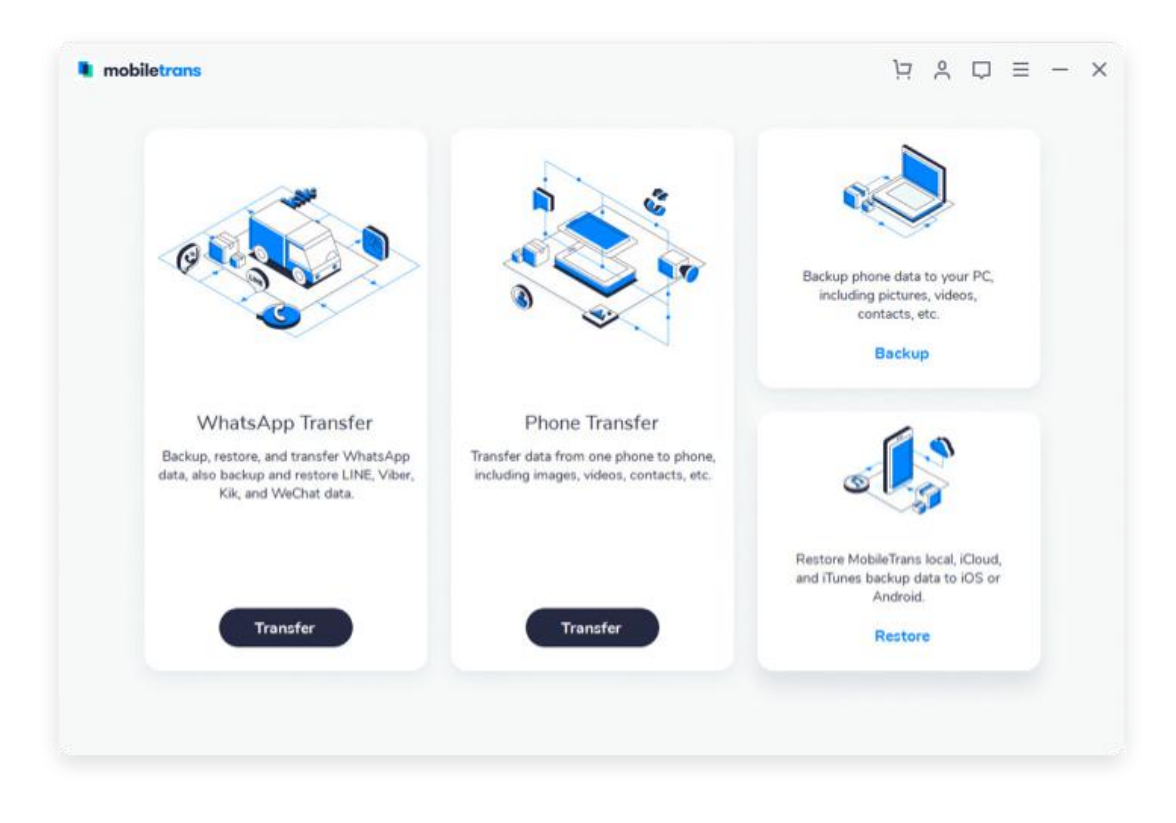

**Step 2:** Connect both devices to the computer. Here is an example of transferring data between iOS and Android phone:

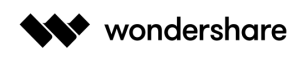

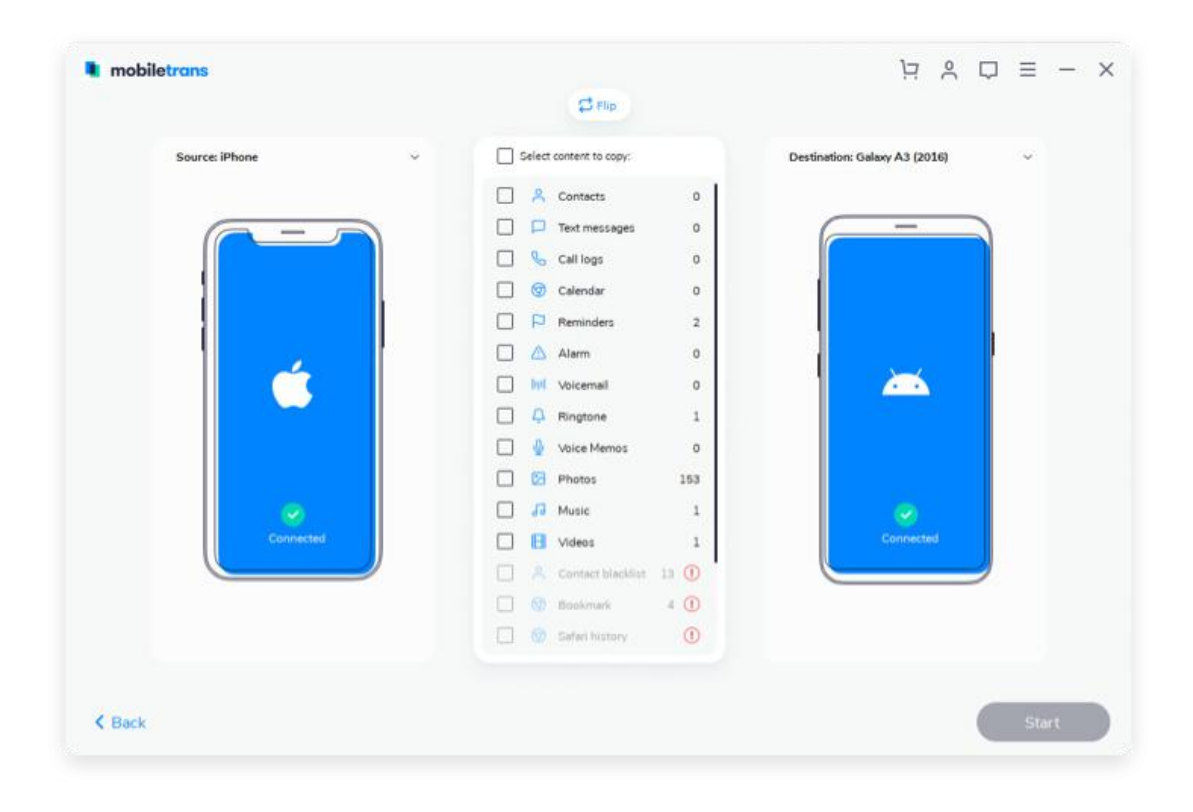

You can click "**Flip**" button to switch the Source and Destination phones. Your data will be transferred from Source phone to Destination phone.

**Step 3:** Select files types and click on **"Start"**. After that, MobileTrans will start to transfer data automatically.

- Please do not disconnect or remove the phone during transfer.
- Please tick the option **"Clear data before copy"** if you want to erase data on the destination phone.

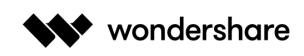

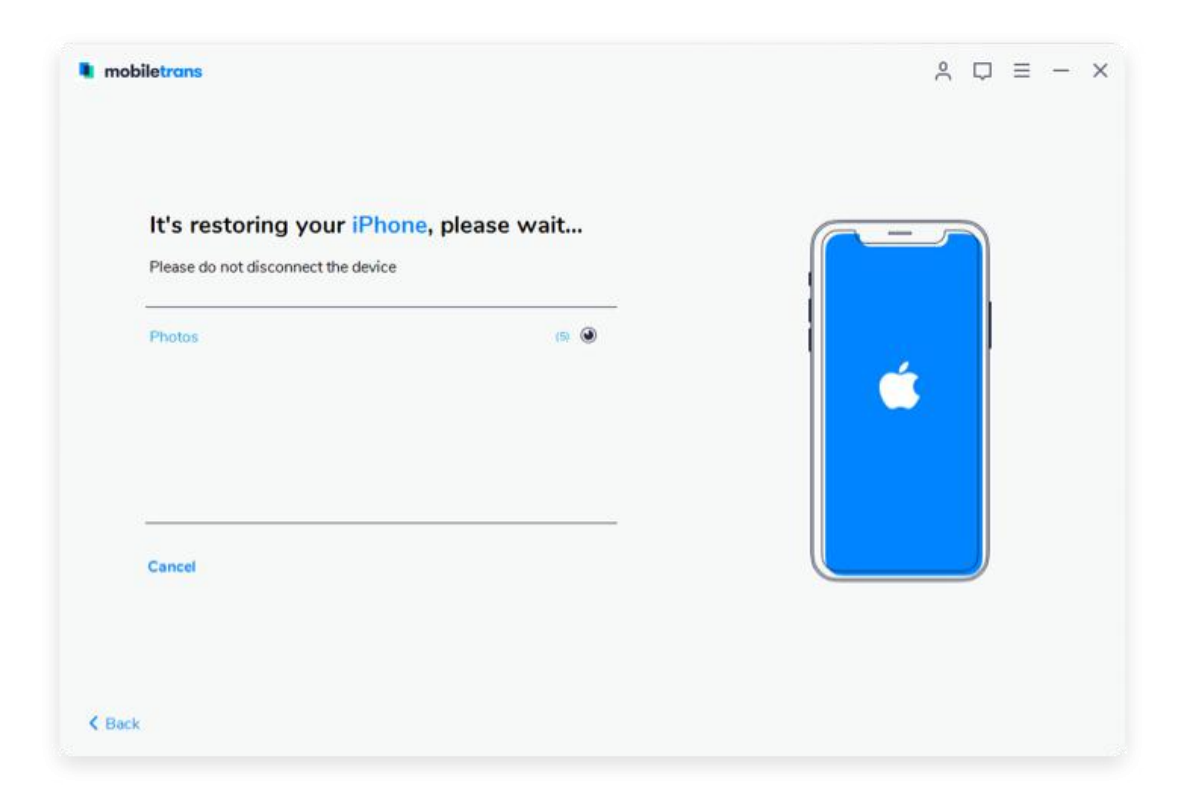

The transfer process shall be completed in a few minutes. Then, you can look at the destination phone and check if all selected files have transferred to the device.

# **Chapter 2: MobileTrans - WhatsApp Transfer**

MobileTrans - WhatsApp Transfer can not only help you transfer WhatsApp chat history from one phone to another, but also help you backup WhatsApp data to computer and then restore it whenever you need. Besides, it also supports backing up and restoring other social apps like Line, Kik, Viber and Wechat.

### **2.1 How to Transfer WhatsApp between iOS and Android Phones?**

**Step 1:** Launch MobileTrans on your computer and select **"WhatsApp Transfer"**.

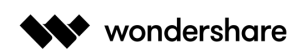

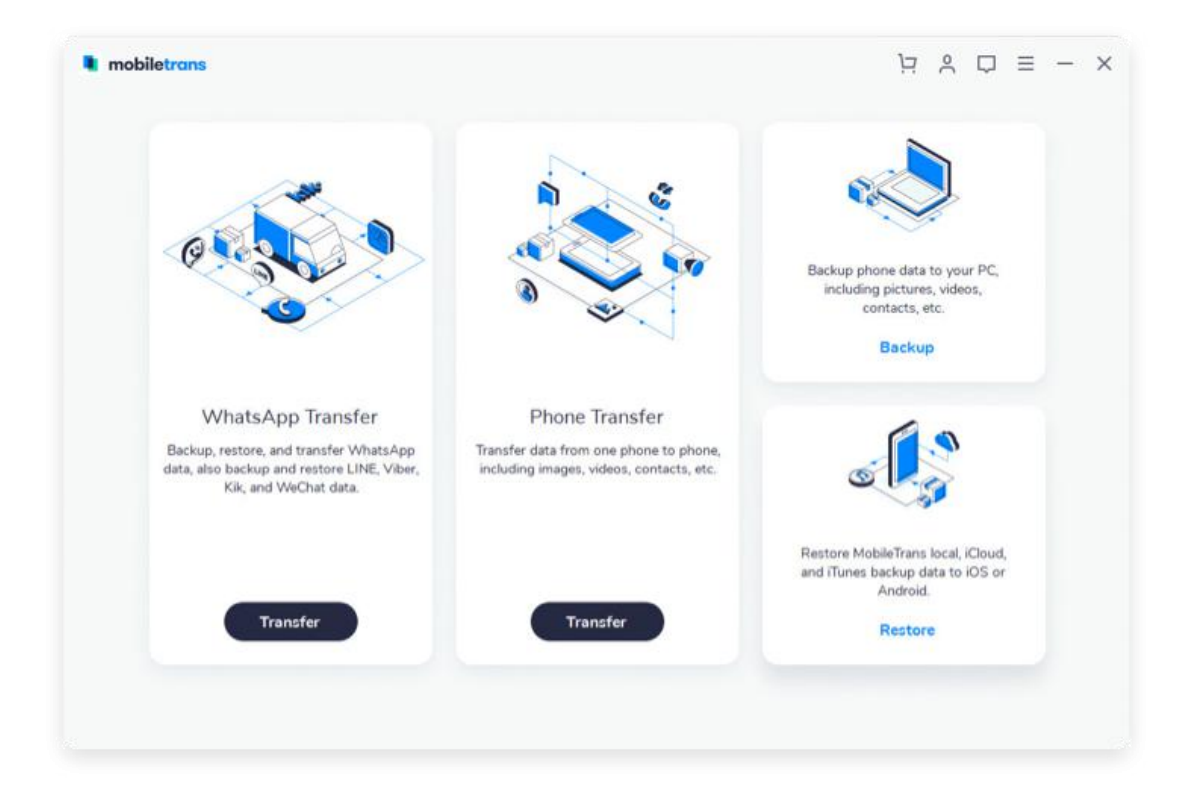

#### **Step 2:** Select **"Transfer WhatsApp messages"**.

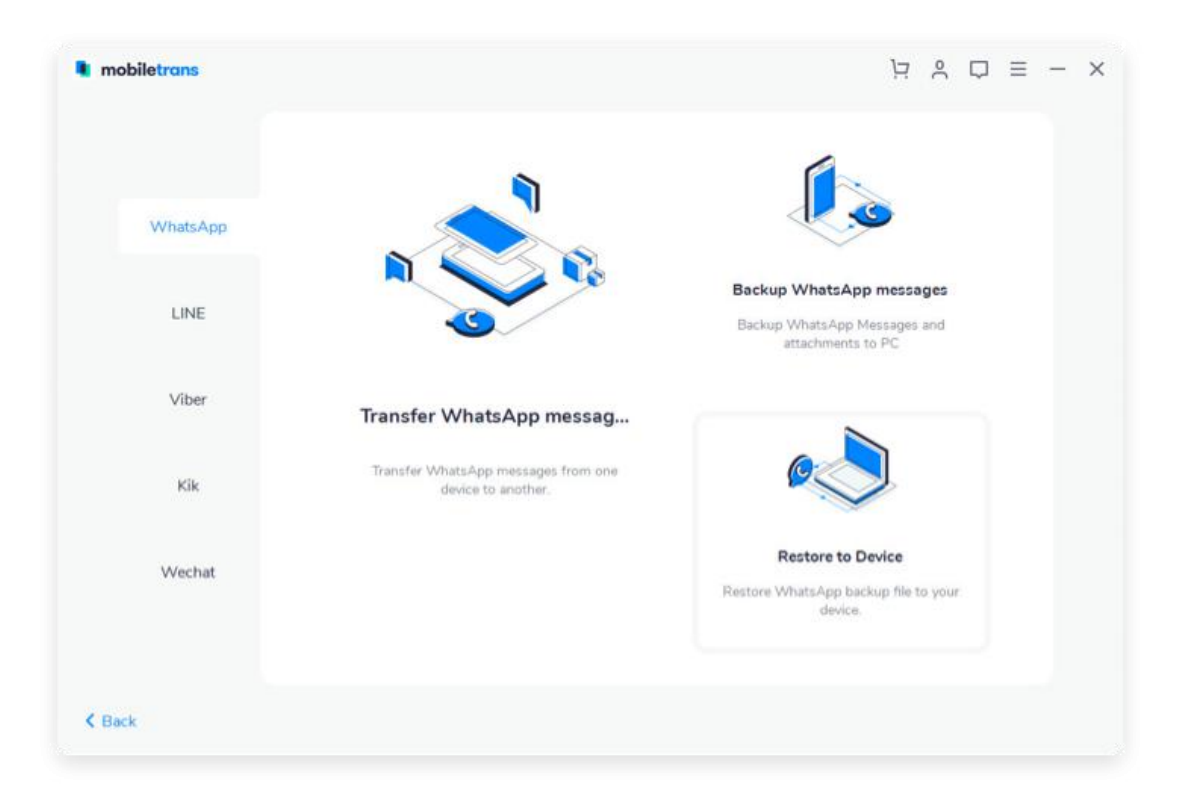

#### **Step 3:** Connect both smart phones to your computer. MobileTrans will load the

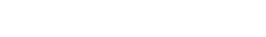

MobileTrans User Guide

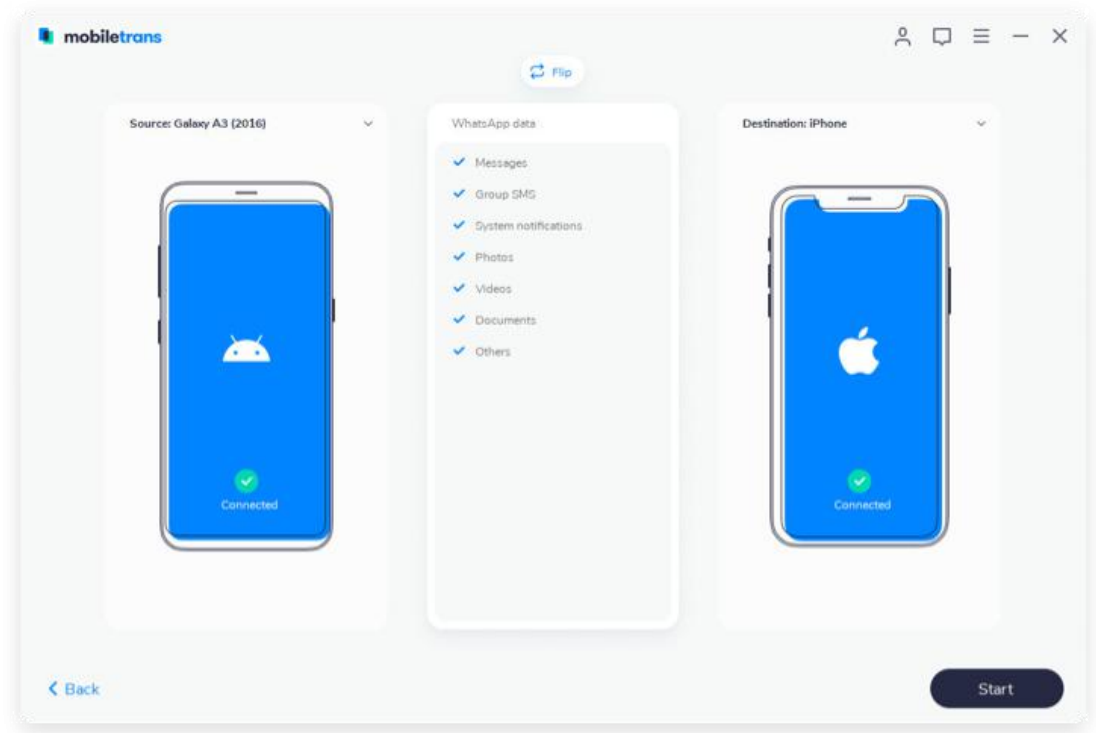

messages and media attachments before you transfer. Click **"Start"** to transfer.

- Do not move or touch the phone during the transfer.
- You can flip the source and destination phone as you required.

**Step 4**. Wait for the process to complete. When the process is finished, you can disconnect your devices.

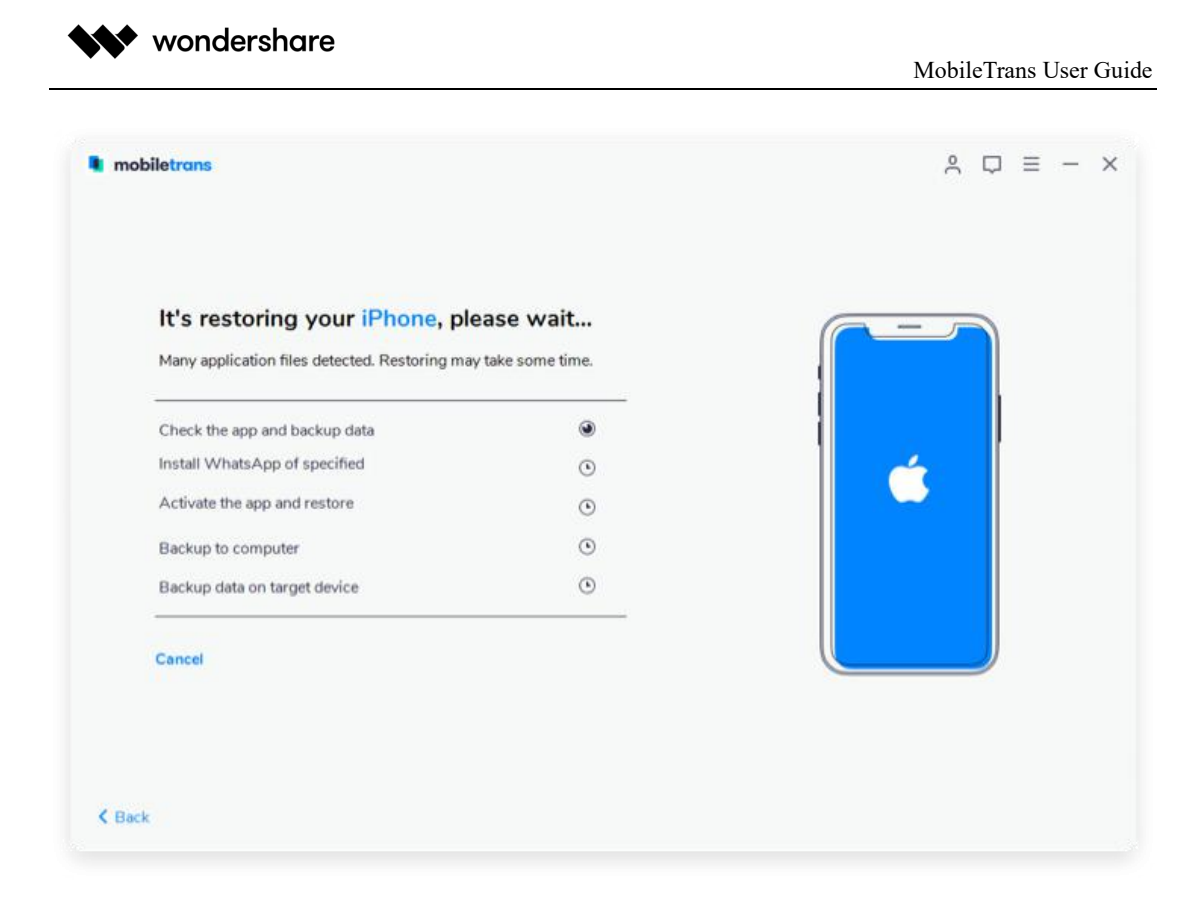

# **2.2 How to Backup & Restore iOS or Android WhatsApp Messages?**

#### **Backup WhatsApp Messages**

**Step 1:** Launch MobileTrans and select **"WhatsApp Transfer"**. Then you can choose **"Backup WhatsApp messages"** under **"WhatsApp"** tab.

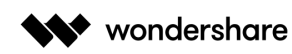

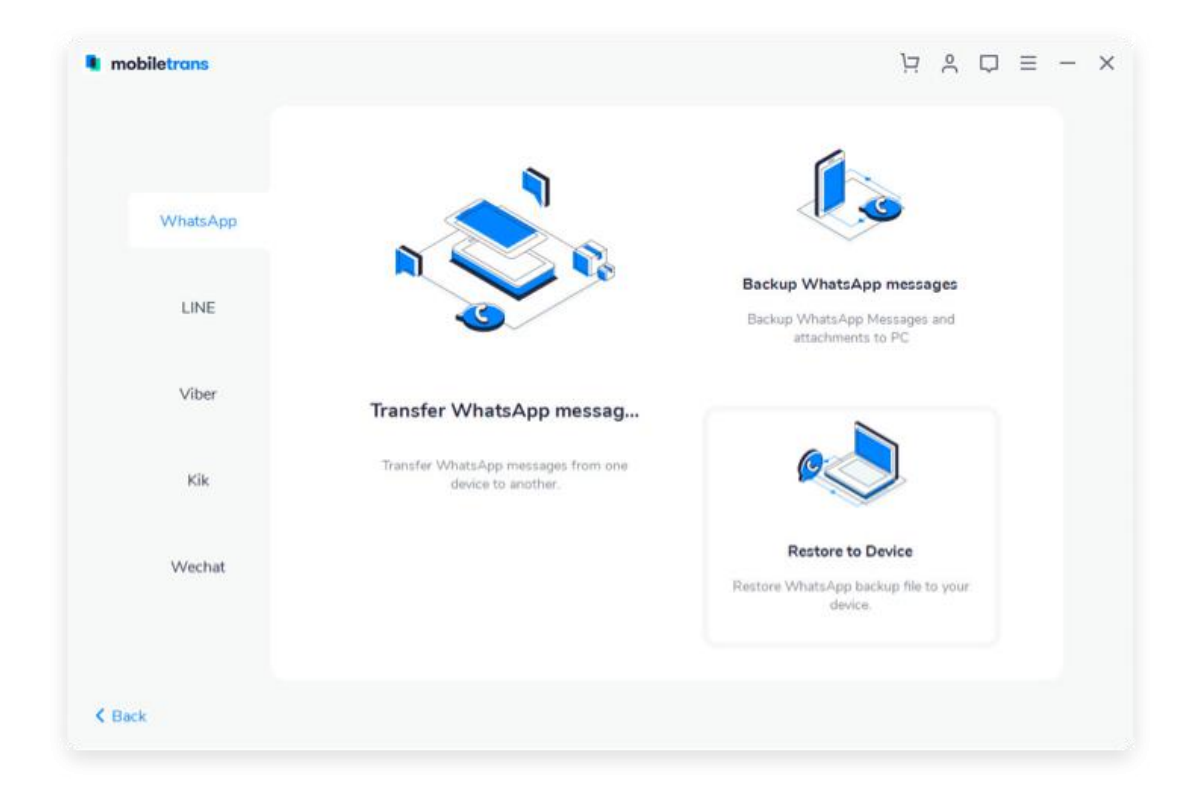

**Step 2:** Connect your phone to a computer. Here is an example after iPhone is connected:

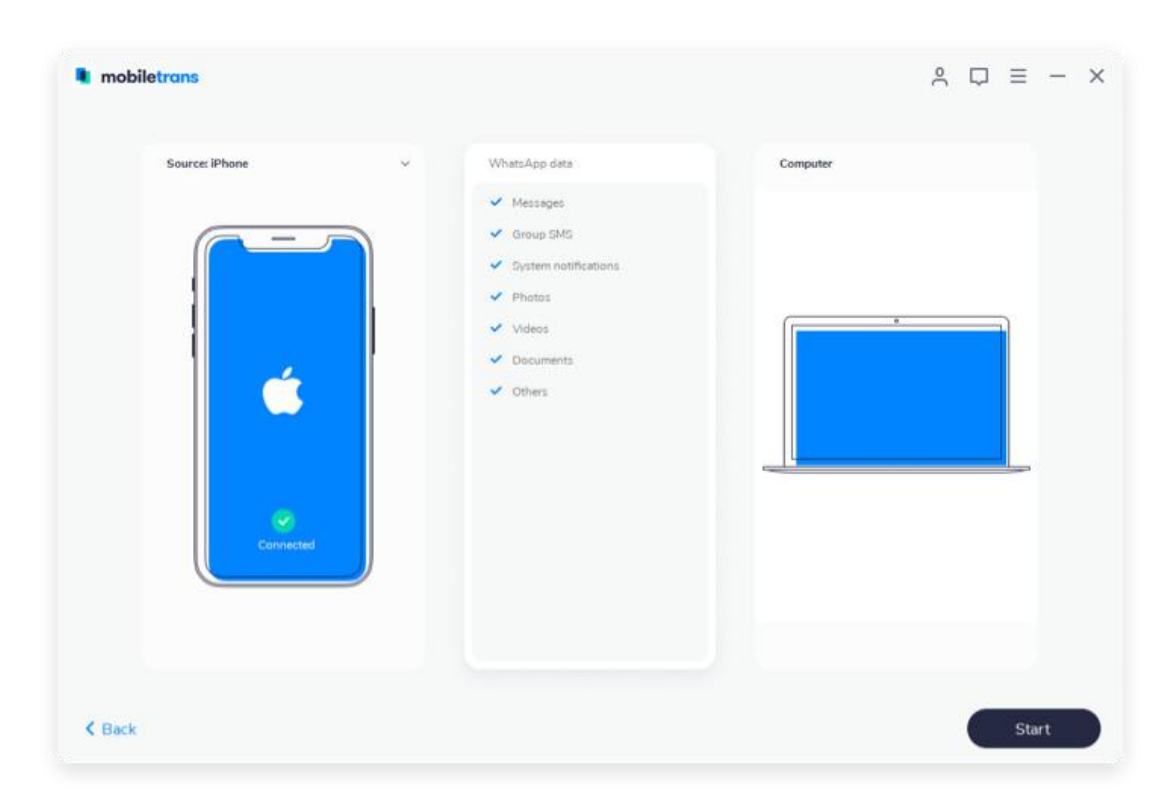

Website: https://mobiletrans.wondershare.com

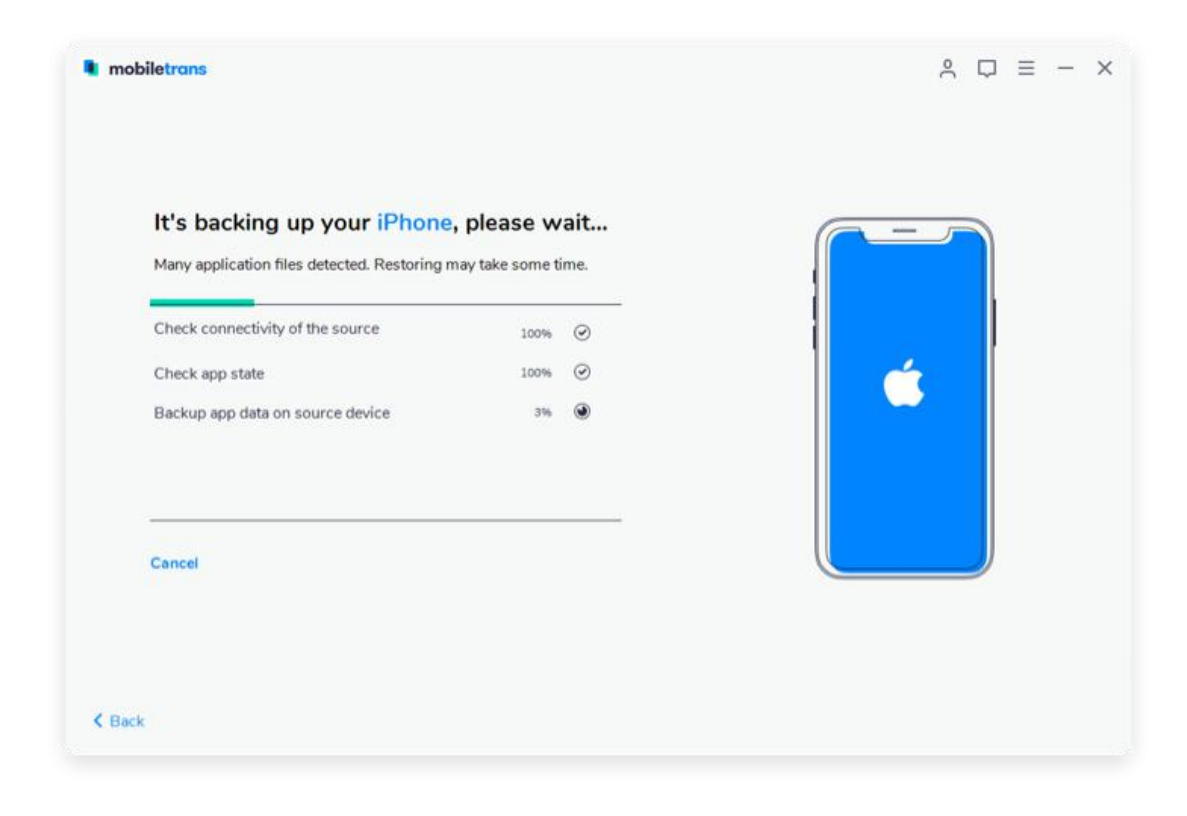

**Step 3.** Click on **"Start"** to backup WhatsApp messages.

Note: If you backup WhatsApp from Android to computer, more steps will be required. You can see pop-up windows like these images.

When you see this window, you go to operate on Android phone and back up WhatsApp to your Android's local storage.

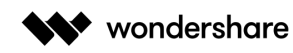

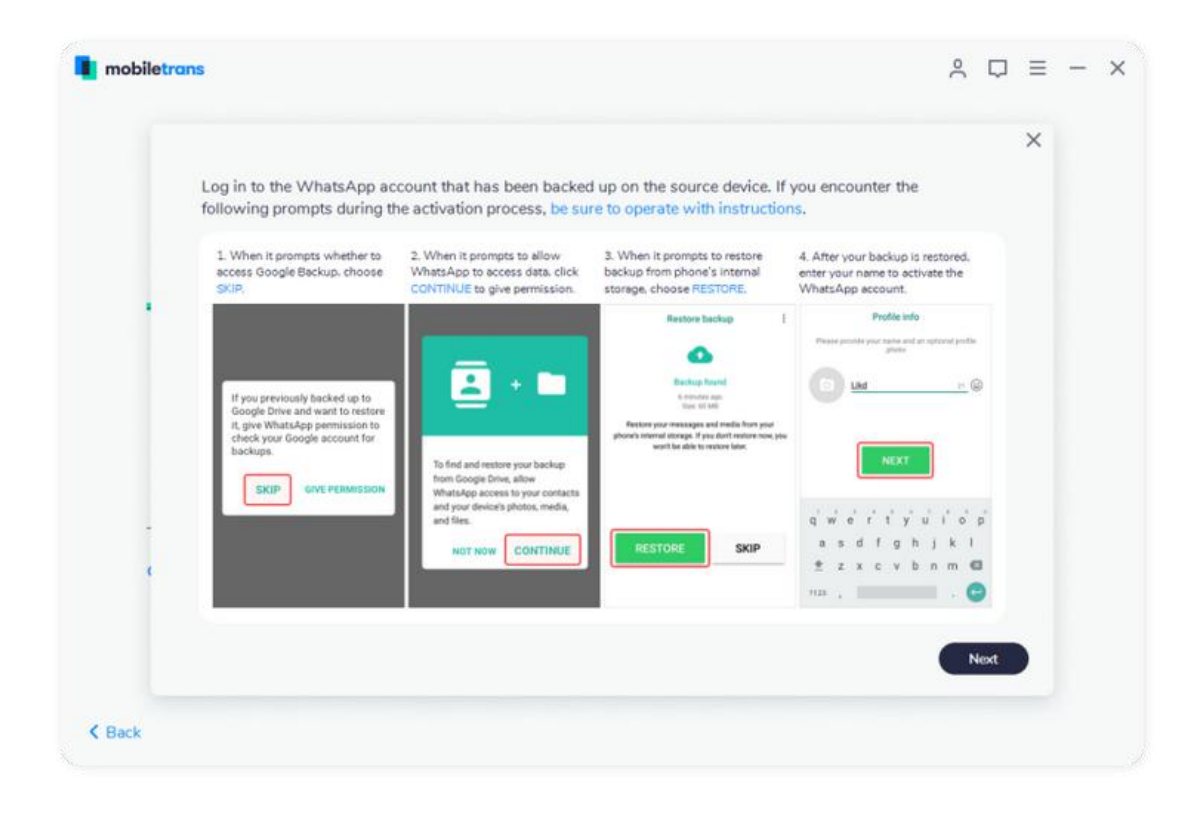

#### **Restore WhatsApp Messages**

**Step 1:** Select **"Restore to Device"** from WhatsApp tab.

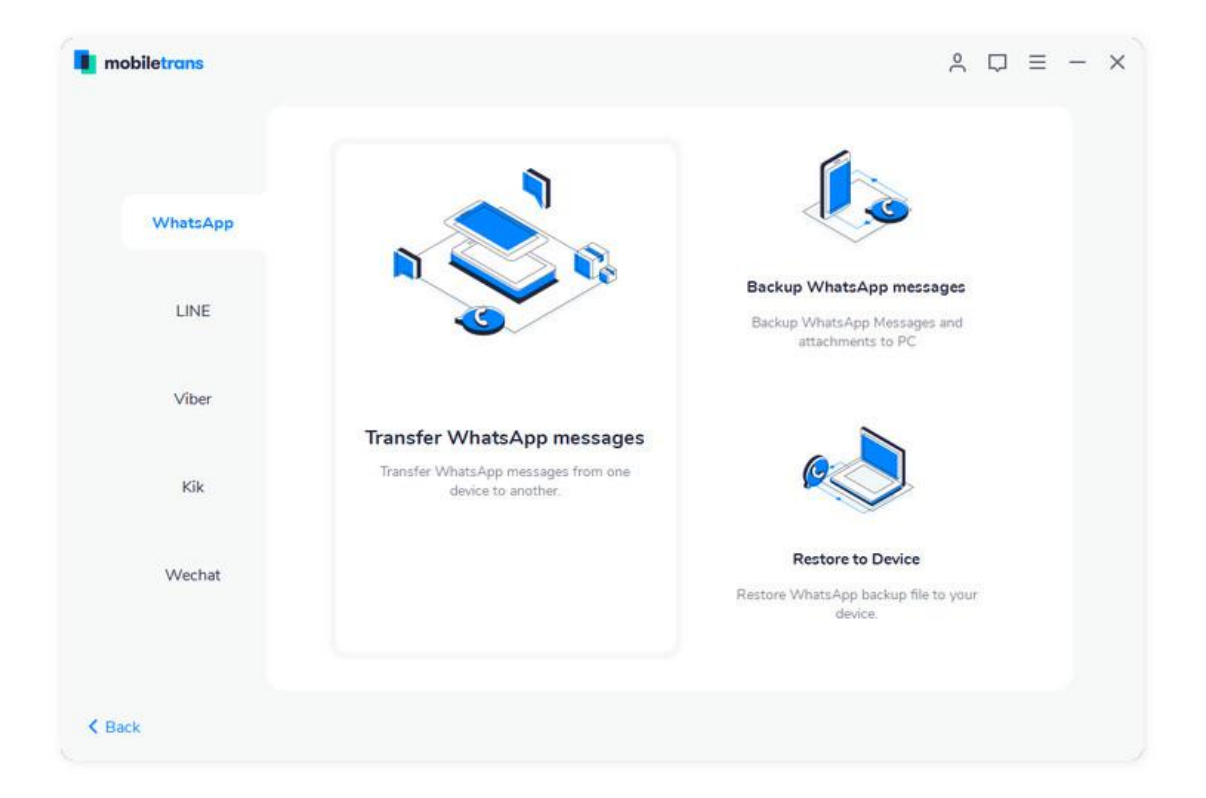

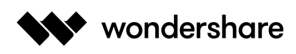

**Step 2:** Connect your phone to computer. By default, it will detect and display the backup that you've ever made by **"Backup WhatsApp messages"** function of MobileTrans.

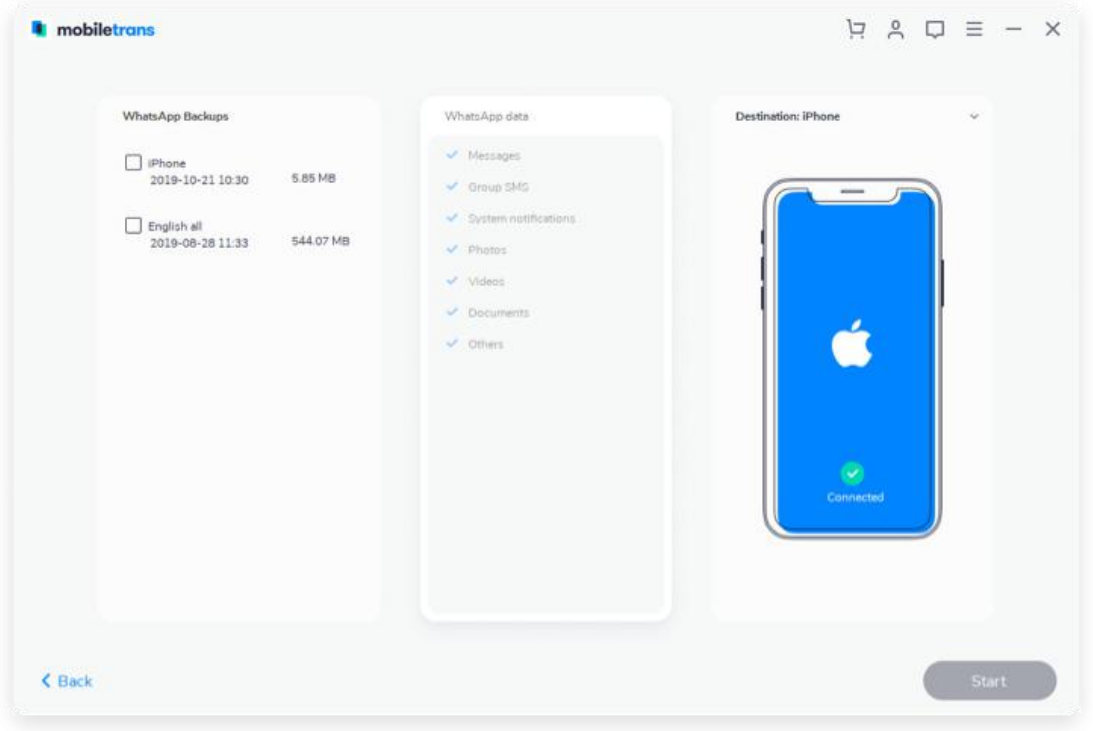

**Step 3:** Choose backup files and click **"Start"** to restore. You can just wait until it completes restoring data to a destination phone.

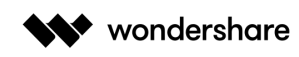

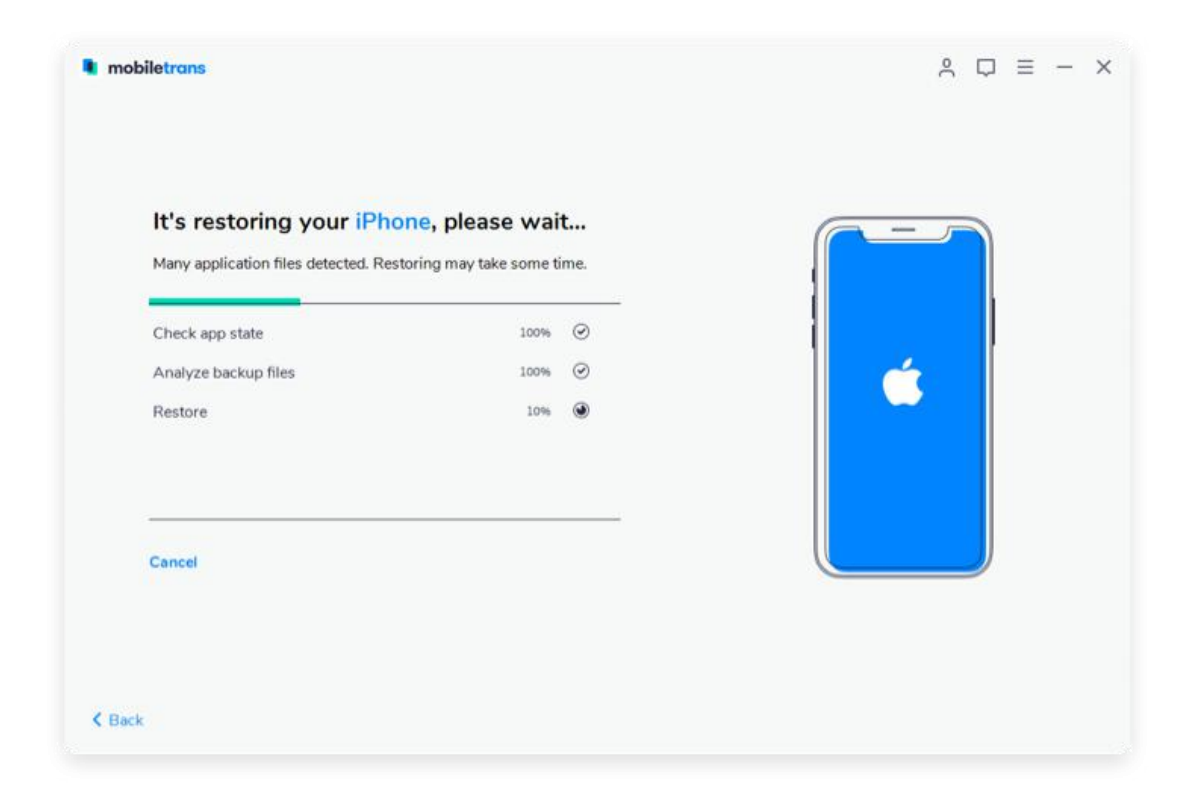

Note: If you restore WhatsApp to android devices, more steps will be required. You can see pop-up windows like these images and just operate with instructions.

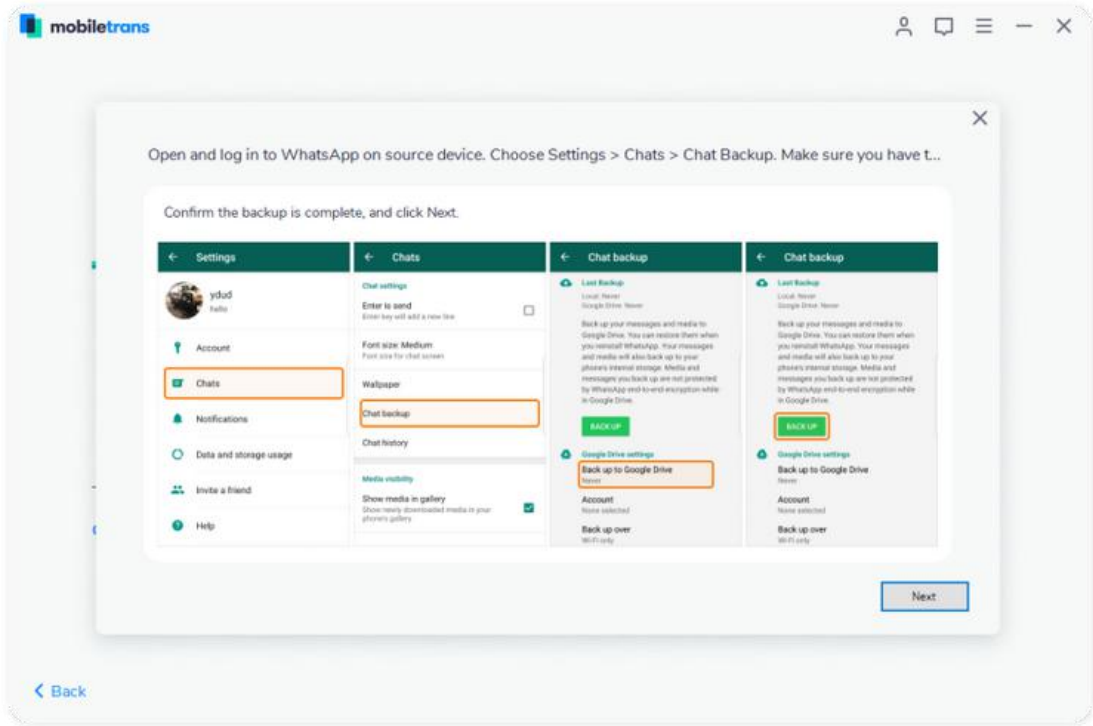

# **2.3 How to Backup & Restore LINE Chats on a Computer?**

\*Currently MobileTrans only support backup & restore LINE chats on iOS devices.

**Step 1:** Connect your iOS device to computer. Open the module **"WhatsApp Transfer"** and click on the tab **"LINE"**.

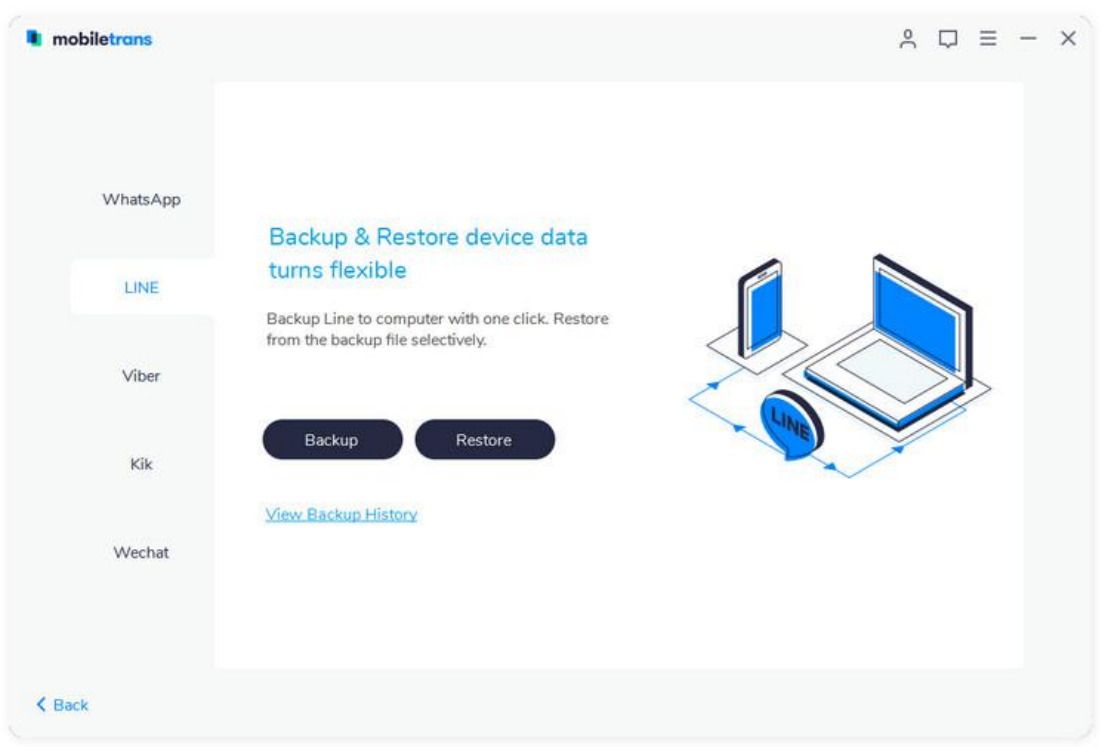

**Step 2:** Click **"Start"** to backup and wait until it completes backup.

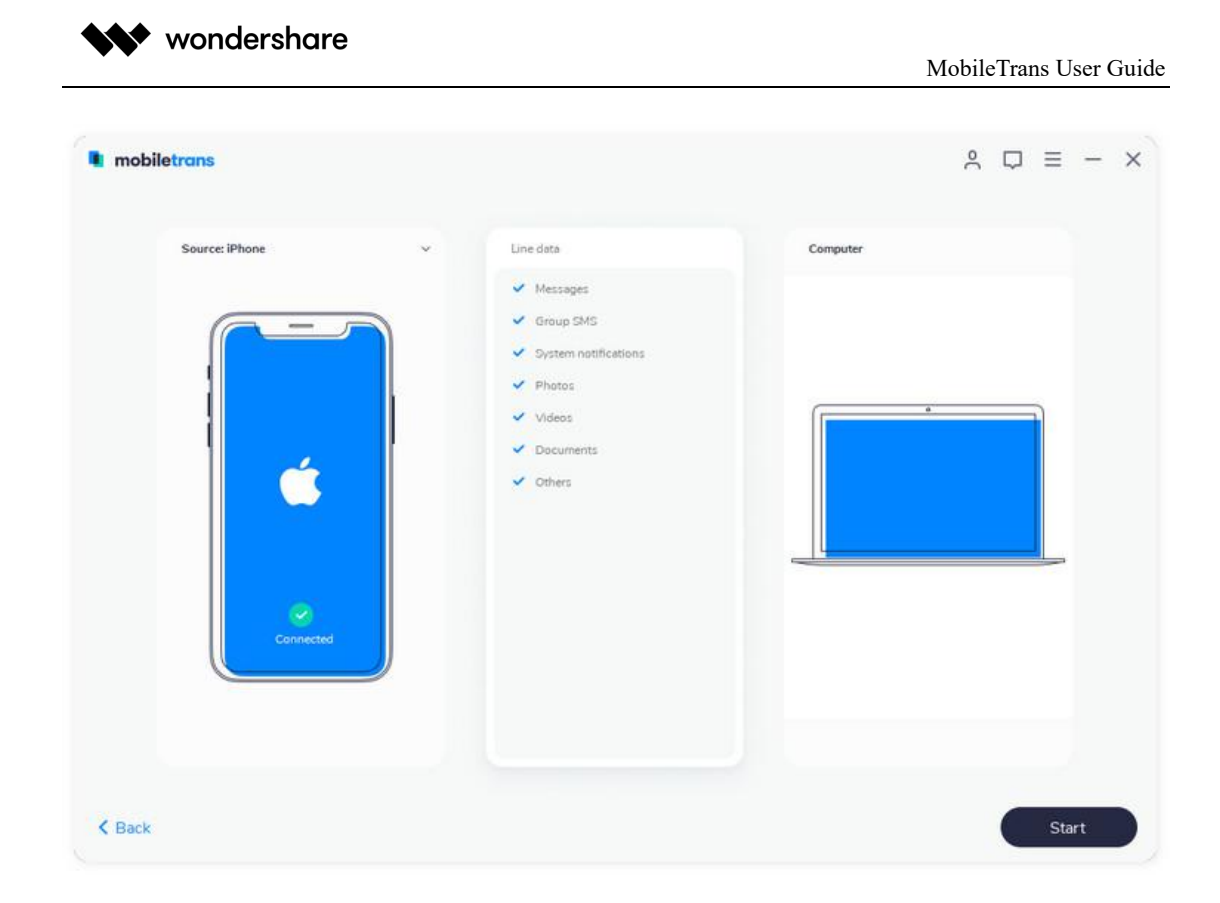

**Step 3:** Wait for the process to finish and click on "View it" see your backup files.

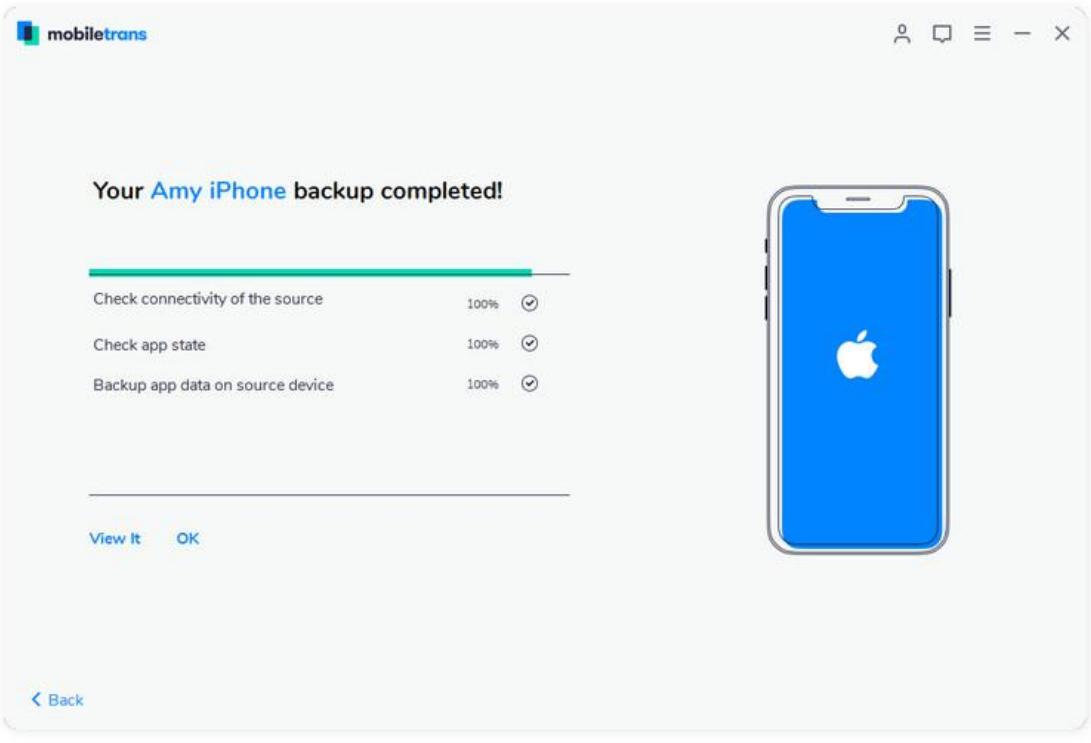

#### **Restore LINE Messages**

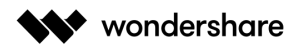

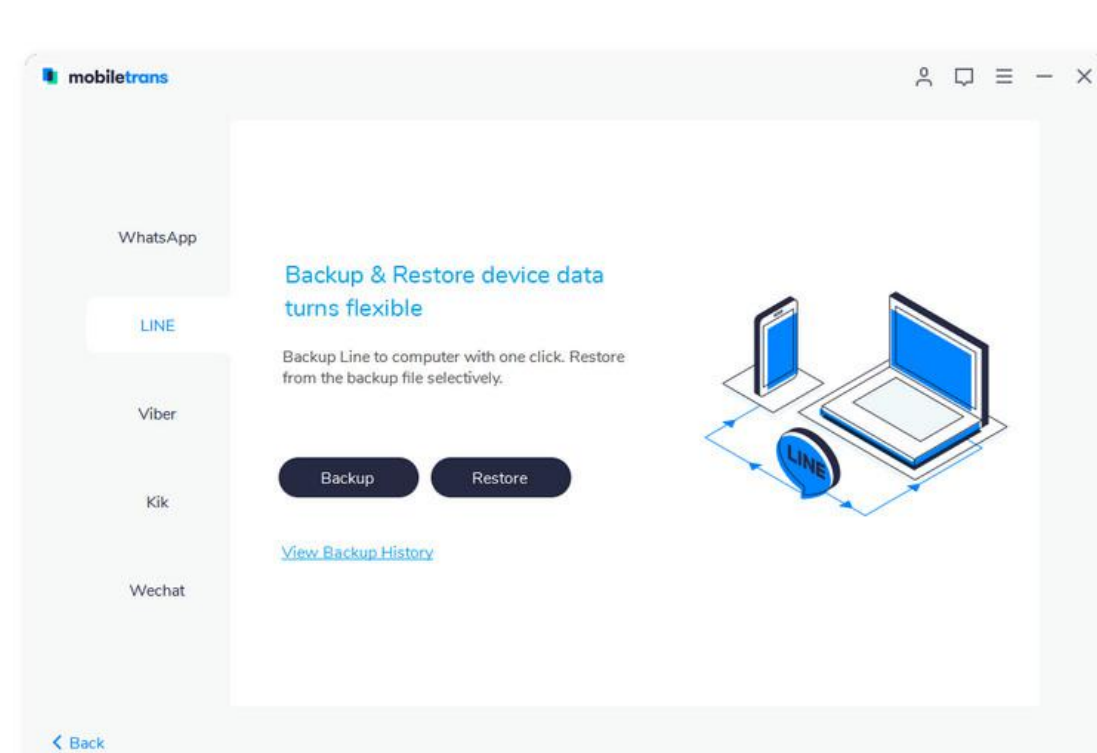

**Step 1:** Click on **"Restore"** button from **"LINE"** tab.

**Step 2:** Choose a backup file after it detects the previous backup you made with MobileTrans. And then, click **"Start"**.

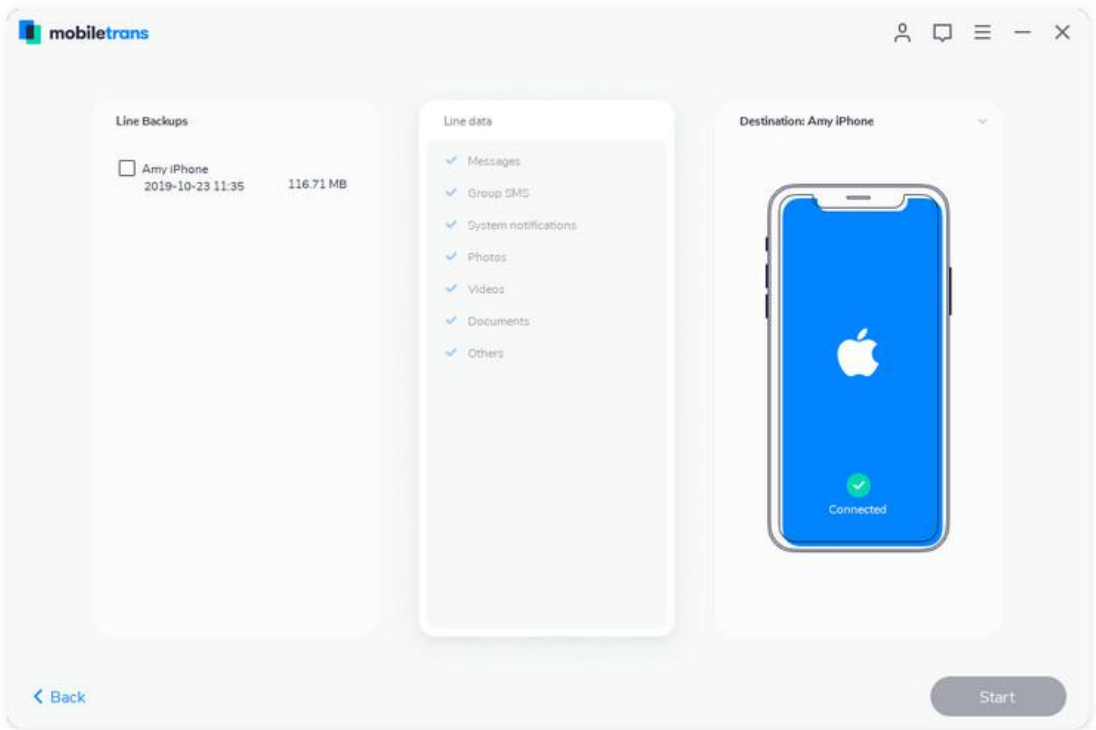

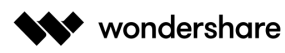

**Step 3:** Wait until your restoration process to finish.

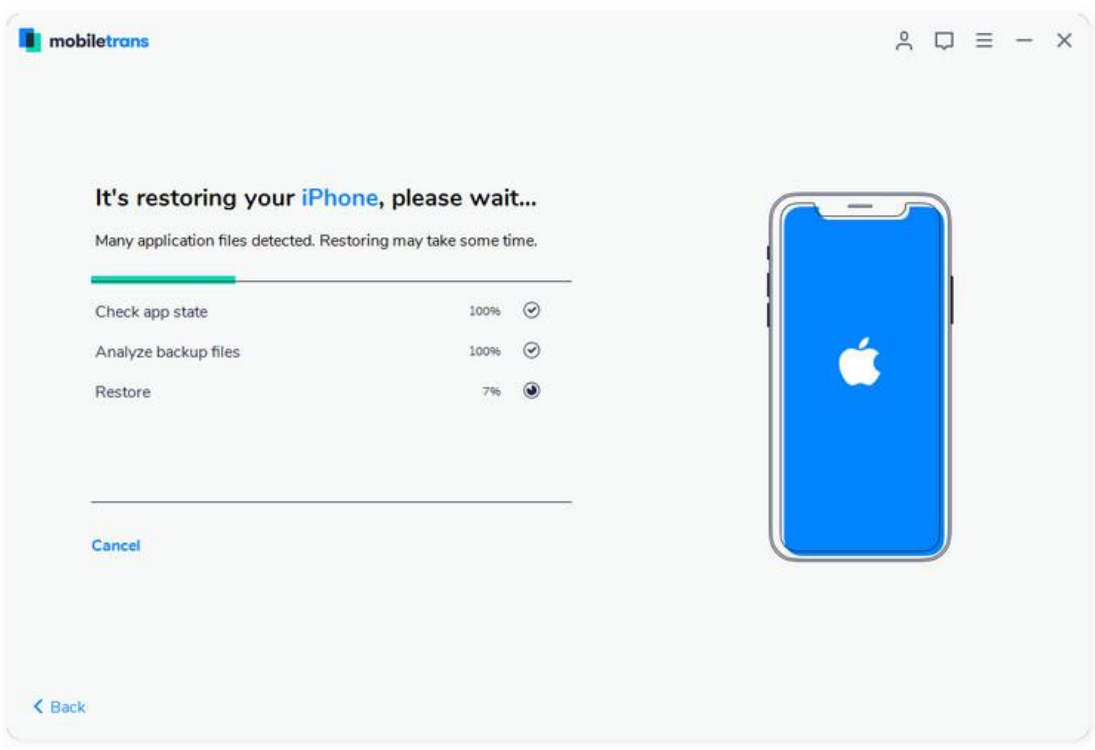

## **2.4 How to Backup & Restore Viber chats on a Computer?**

\*Currently MobileTrans only support backup & restore Viber on iOS devices.

**Step 1:** Connect iOS device to your computer. After it's connected, open **"WhatsApp** Transfer" and select the tab "Viber" on the left column.

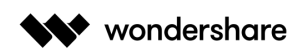

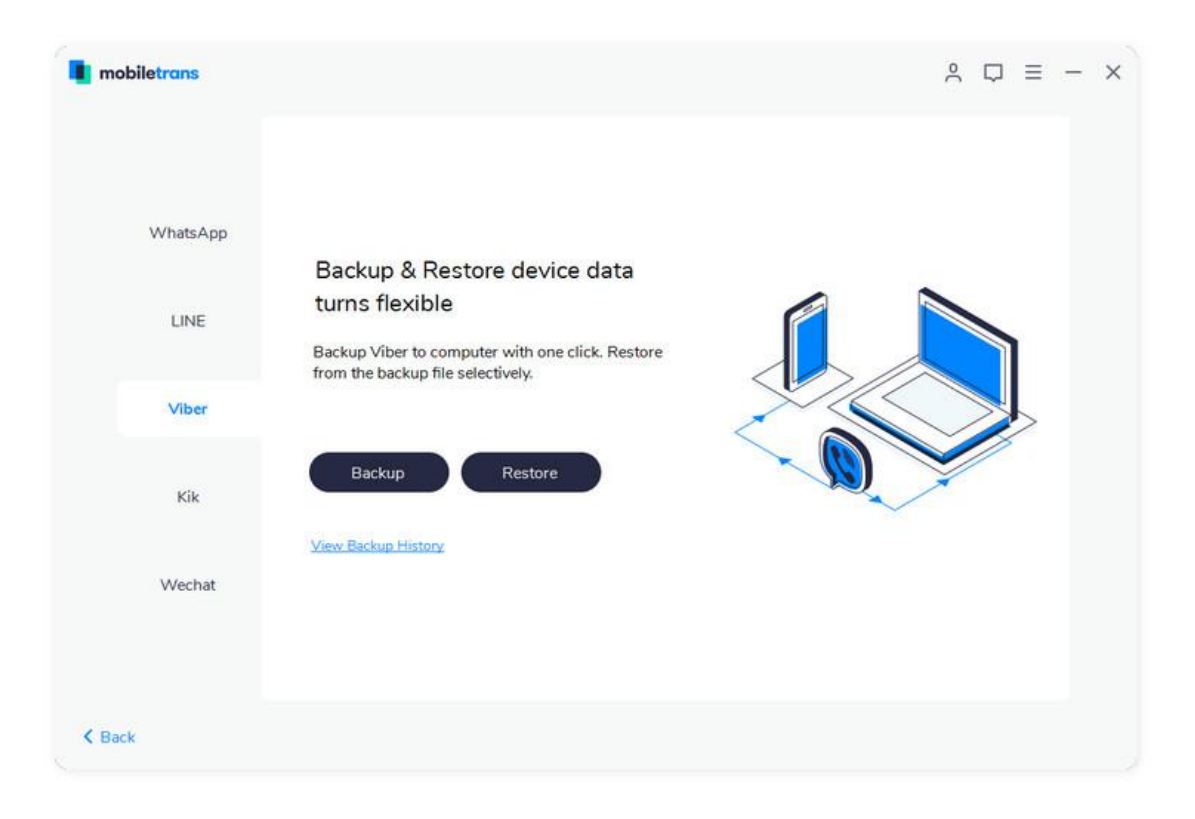

**Step 2:** Click on **"Backup"** button. MobileTrans will detect the data in your phone. After that, click **"Start"**.

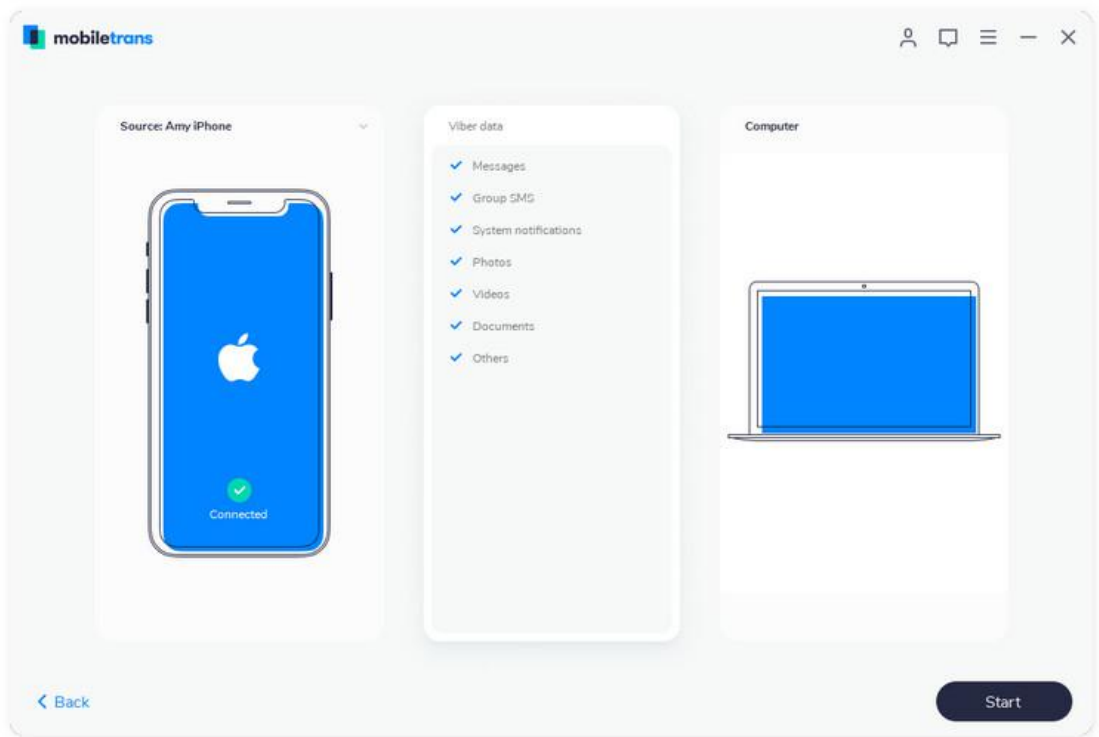

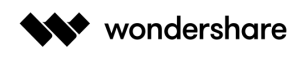

#### Step 3: Wait until it completes.

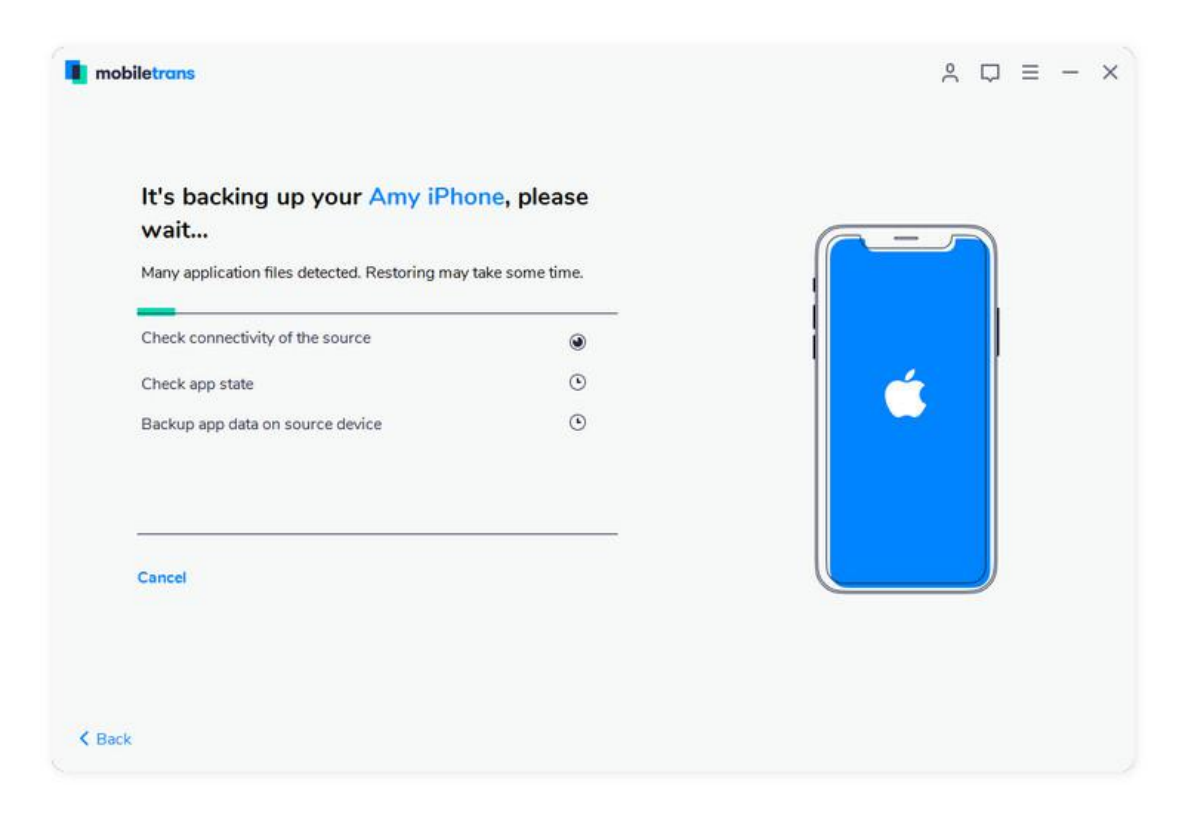

## **Restore Viber Messages**

**Step 1:** Click on **"Restore"** button from **"Viber"** tab.

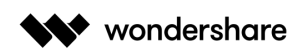

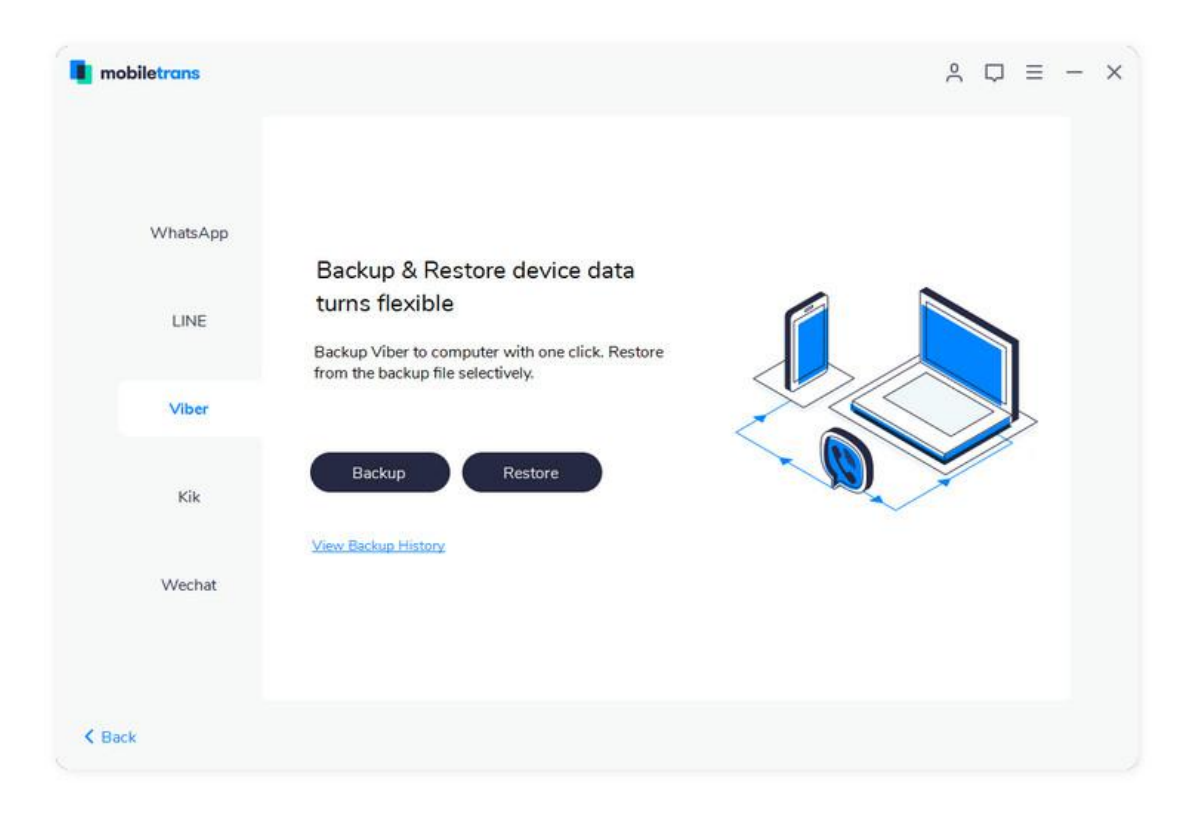

**Step 2:** Tick a backup file after it detects the previous backup you made with MobileTrans. And then, click **"Start"**.

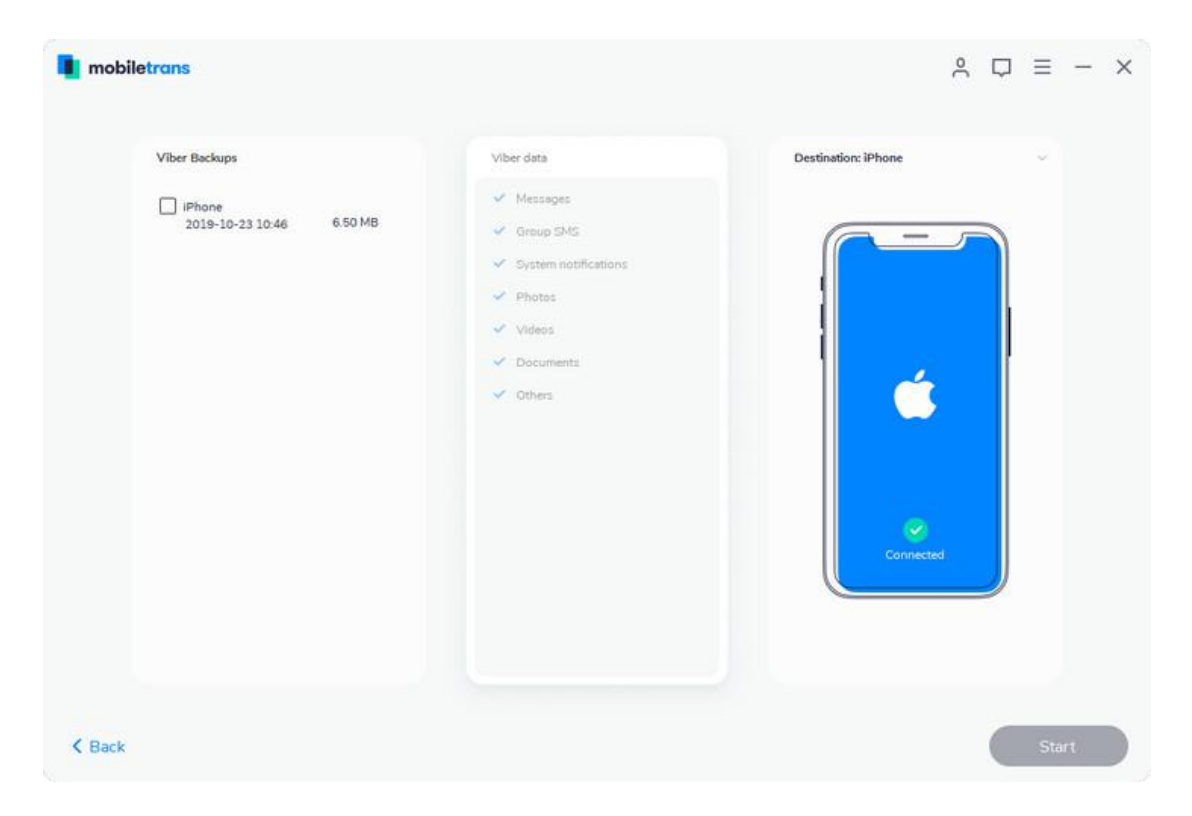

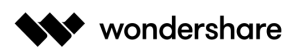

Step 3: Wait until your restoration process to finish.

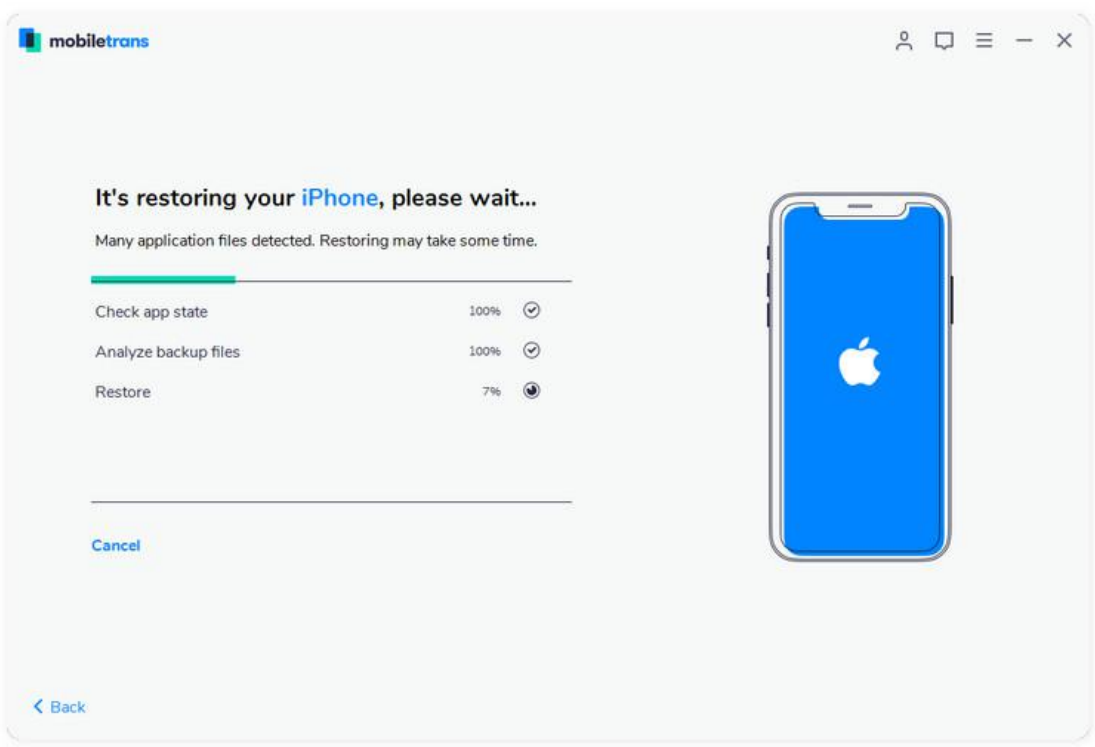

# **2.5 How to backup & restore Kik chats on a computer?**

\*Currently MobileTrans only support backup & restore Kik on iOS devices.

#### **Backup Kik Messages**

**Step 1:** Connect your iOS devices to computer. After it's connected, select the tab **"Kik"**.

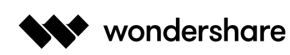

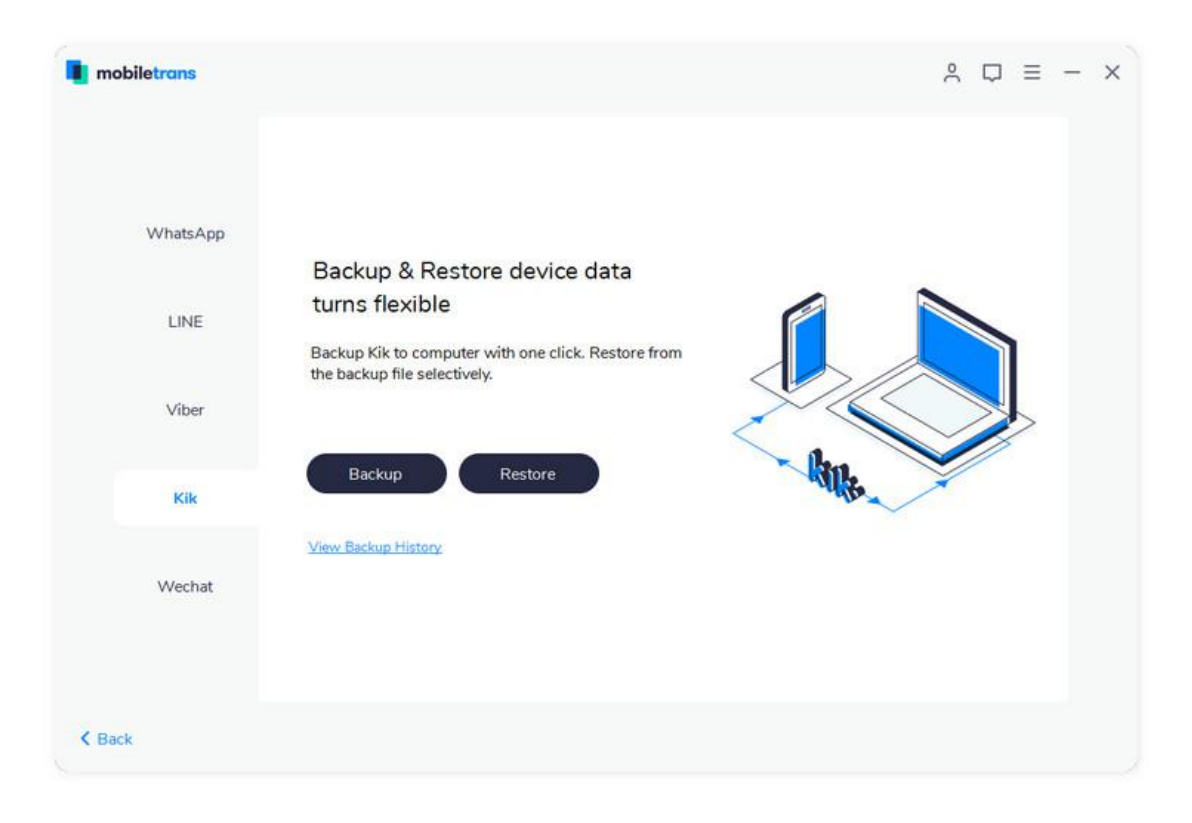

**Step 2:** From there, you start to back up Kik chats after clicking on **"Backup"** button.

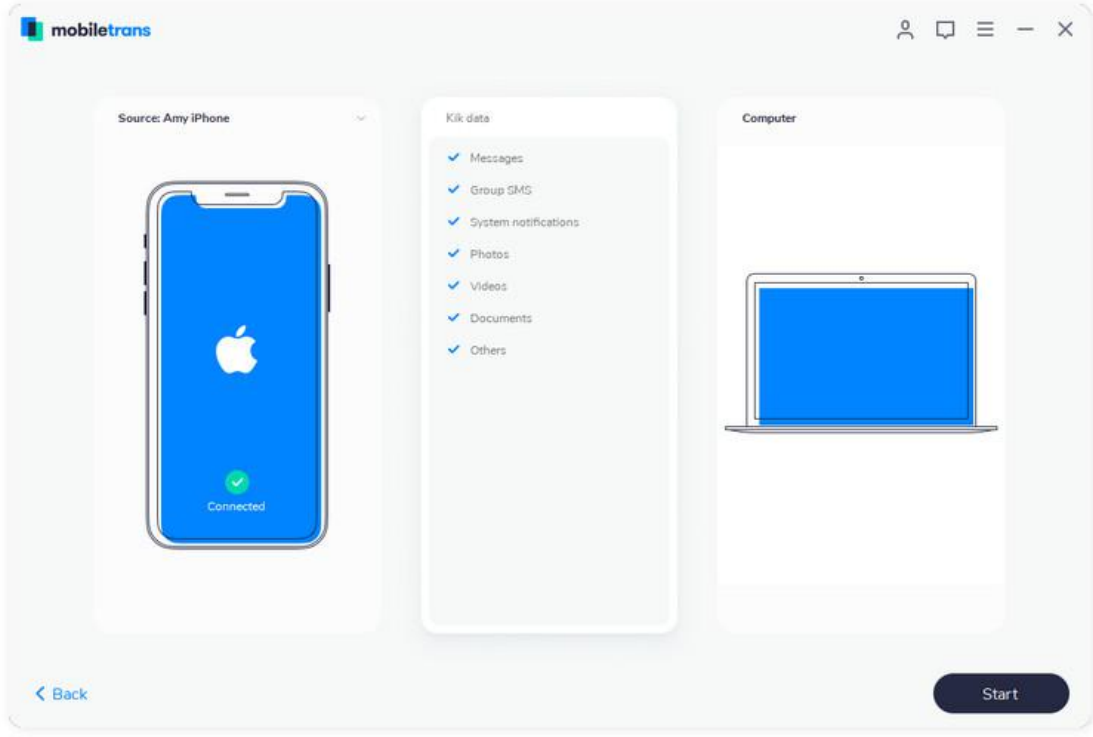

**Step 3:** Wait until the process to complete. Then you can click on **"View it"** to check

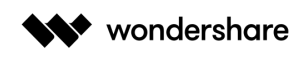

your backup file.

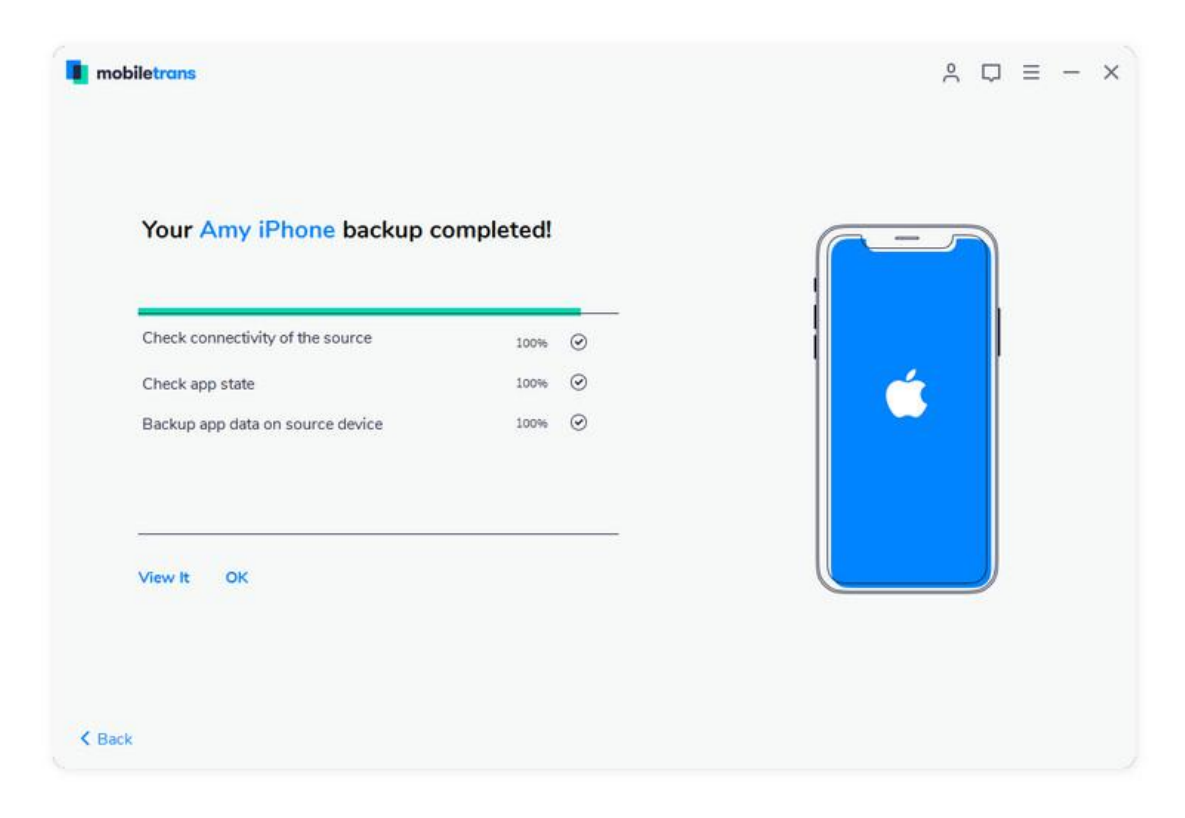

## **Restore Kik Messages**

**Step 1:** Click on **"Restore"** from the **"Kik"** tab.

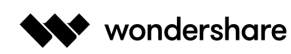

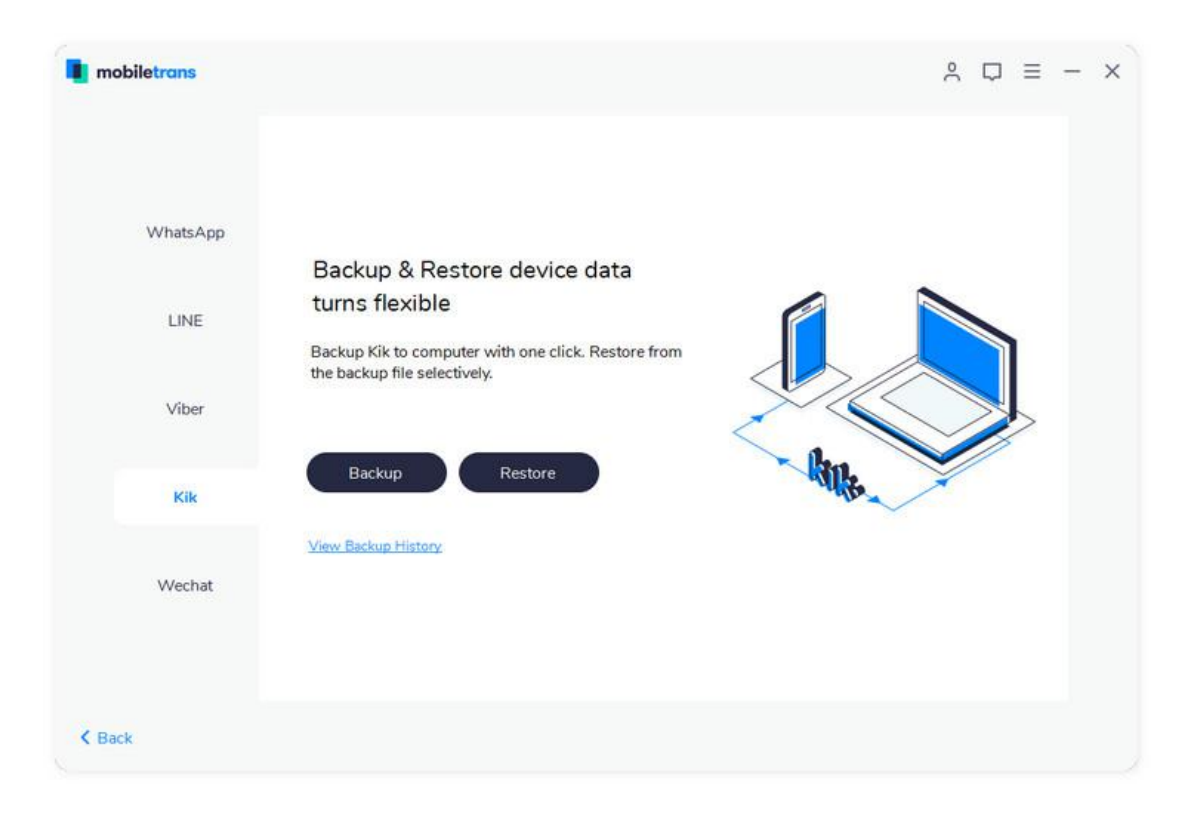

**Step 2:** Choose a backup file to restore after it detects the previous backup you made with MobileTrans. Click **"Start"**.

![](_page_23_Picture_86.jpeg)

![](_page_24_Picture_0.jpeg)

**Step 3:** Wait for the process to complete.

![](_page_24_Picture_140.jpeg)

## **2.6 How to Backup & Restore Wechat Chats on a Computer?**

\*Currently MobileTrans only support backup & restore Wechat on iOS devices.

#### **Backup Wechat messages**

**Step 1:** Connect iOS device to a computer and select **"Wechat"** tab after you start **"WhatsApp Transfer"**.

![](_page_25_Picture_0.jpeg)

![](_page_25_Picture_2.jpeg)

**Step 2:** Click **"Backup".** MobileTrans will detect all your data in your Wechat App. Then, click **"Start"** to backup Wechat to computer.

![](_page_25_Picture_90.jpeg)

![](_page_26_Picture_0.jpeg)

![](_page_26_Picture_2.jpeg)

**Step 3:** Wait for the backup process to complete.

You can click on **"Restore"** or **"View it"** to check your backup files.

#### **Restore Wechat Messages**

**Step 1:** Click **"WhatsApp Transfer"** from MobileTrans home.

![](_page_27_Picture_0.jpeg)

![](_page_27_Picture_2.jpeg)

**Step 2:** Choose from **"WeChat"** from tab and click **"Restore"**. MobileTrans will detect the previous backup you made.

![](_page_27_Picture_83.jpeg)

![](_page_28_Picture_0.jpeg)

**Step 3:** Choose backup files and click **"Start"** to restore.

![](_page_28_Picture_240.jpeg)

Note: When you choose Restore to the same device as you backed up, your Wechat data will be over written.

# **Chapter 3: MobileTrans – Backup**

MobileTrans – Backup allows you to easily create a backup of your phone on your PC or Mac, including contacts, photos, messages, and other types of data. Backup your iPhone or Android to PC to avoid data loss at any time!

## **3.1 How to Backup Phone Data to Computer?**

**Step 1:** Connect your device to computer. Run the module **"Backup"** after you open MobileTrans.

![](_page_29_Picture_0.jpeg)

![](_page_29_Picture_2.jpeg)

**Step 2:** MobileTrans will load all supported file types in your phone. Select file types and click **"Start"** to backup.

![](_page_29_Picture_85.jpeg)

![](_page_30_Picture_1.jpeg)

**Step 3:** Keep your phone connected and back up will complete in a while. You can view backed up files from "Restore" feature later.

![](_page_30_Picture_3.jpeg)

# **Chapter 4: MobileTrans – Restore**

MobileTrans - Restore allows you to restore your backup files selectively from iCloud/iTunes or computer without resetting your devices, it's also an efficient way to restore the contents of an old phone to a new phone.

## **4.1 How to Restore from MobileTrans Backups?**

**Step 1:** Launch the MobileTrans on the computer and open the module **"Restore"**.

![](_page_31_Picture_0.jpeg)

![](_page_31_Picture_2.jpeg)

**Step 2:** Connect your phone to computer and choose **"MobileTrans Backups".**

![](_page_31_Picture_103.jpeg)

**Step 3:** Select the file types you want to restore and click on **"Start"** button. It will

![](_page_32_Picture_0.jpeg)

complete the restore in a while. Please keep your phone connected during the transfer process.

![](_page_32_Picture_105.jpeg)

# **4.2 How to restore from iTunes Backups?**

**Step 1:** Launch the MobileTrans on the computer and open the module **"Restore"**.

![](_page_33_Picture_0.jpeg)

![](_page_33_Picture_2.jpeg)

**Step 2:** Connect your smart phone to computer. Click on **"iTunes Backups file"** module on MobileTrans. The iTunes backup file will be detected automatically on the software.

![](_page_33_Picture_134.jpeg)

**Step 3:** Select file types you want to restore and click on **"Start"** button.

![](_page_34_Picture_0.jpeg)

**Step 4:** Wait for the process to complete.

![](_page_34_Picture_85.jpeg)

#### Want more help? Visit our support center.